# Adobe Animate

2024 Release

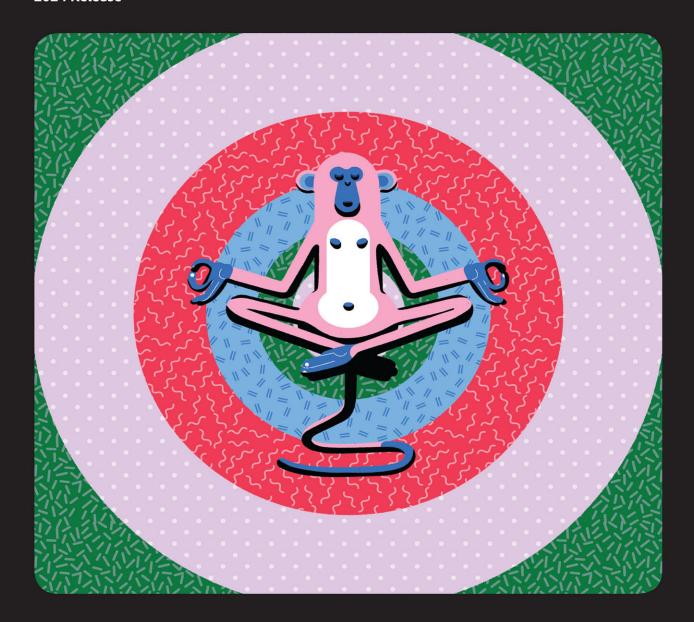

## Classroom in a Book®

The official training workbook from Adobe

Russell Chun

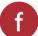

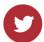

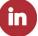

## **∆dobe Animate**

2024 Release

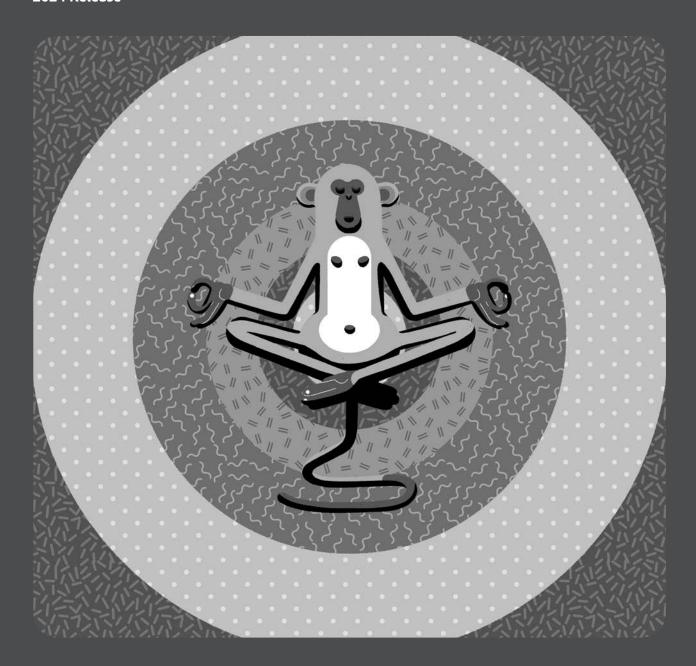

## Classroom in a Book®

The official training workbook from Adobe

Russell Chun

Adobe Animate Classroom in a Book® 2024 Release

© 2024 Adobe. All rights reserved.

Adobe Press is an imprint of Pearson Education, Inc. For the latest on Adobe Press books, go to peachpit.com/ adobepress. To report errors, please send a note to errata@peachpit.com. For information regarding permissions, request forms, and the appropriate contacts within the Pearson Education Global Rights & Permissions department, please visit www.pearson.com/permissions. Please contact us with concerns about any potential bias at https:// www.pearson.com/report-bias.html.

If this guide is distributed with software that includes an end user license agreement, this guide, as well as the software described in it, is furnished under license and may be used or copied only in accordance with the terms of such license. Except as permitted by any such license, no part of this guide may be reproduced, stored in a retrieval system, or transmitted, in any form or by any means, electronic, mechanical, recording, or otherwise, without the prior written permission of Adobe. Please note that the content in this guide is protected under copyright law even if it is not distributed with software that includes an end user license agreement.

The content of this guide is furnished for informational use only, is subject to change without notice, and should not be construed as commitment by Adobe. Adobe assumes no responsibility or liability for any errors or inaccuracies that may appear in the informational content contained in this guide.

Please remember that existing artwork or images that you may want to include in your project may be protected under copyright law. The unauthorized incorporation of such material into your new work could be a violation of the rights of the copyright owner. Please be sure to obtain any permission required from the copyright owner.

Any references to company names in sample files are for demonstration purposes only and are not intended to refer to any actual organization.

Adobe, the Adobe logo, Adobe AIR, Adobe Animate, Flash, Flash Player, ActionScript, Adobe Fonts, Illustrator, Photoshop, Creative Cloud Libraries, Adobe Press, and Classroom in a Book are either registered trademarks or trademarks of Adobe in the United States and/or other countries. Adobe product screenshots reprinted with permission from Adobe.

Apple, iOS, iPad, iPhone, iPod, macOS, Macintosh, Safari, and Xcode are trademarks of Apple, registered in the U.S. and other countries. Android, Google, and YouTube are registered trademarks of Google Inc. Microsoft and Windows are either registered trademarks or trademarks of Microsoft Corporation in the U.S. and/or other countries. All other trademarks are the property of their respective owners.

Unless otherwise indicated herein, any third-party trademarks that may appear in this work are the property of their respective owners and any references to third party trademarks, logos or other trade dress are for demonstrative or descriptive purposes only. Such references are not intended to imply any sponsorship, endorsement, authorization, or promotion of Pearson Education, Inc. products by the owners of such marks, or any relationship between the owner and Pearson Education, Inc. or its affiliates, authors, licensees or distributors.

Adobe Inc., 345 Park Avenue, San Jose, California 95110-2704, USA.

Notice to U.S. Government End Users. The Software and Documentation are "Commercial Items," as that term is defined at 48 C.F.R. §2.101, consisting of "Commercial Computer Software" and "Commercial Computer Software Documentation," as such terms are used in 48 C.F.R. \$12.212 or 48 C.F.R. \$227.7202, as applicable. Consistent with 48 C.F.R. §12.212 or 48 C.F.R. §\$227.7202-1 through 227.7202-4, as applicable, the Commercial Computer Software and Commercial Computer Software Documentation are being licensed to U.S. Government end users (a) only as Commercial Items and (b) with only those rights as are granted to all other end users pursuant to the terms and conditions herein. Unpublished-rights reserved under the copyright laws of the United States. Adobe Inc., 345 Park Avenue, San Jose, CA 95110-2704, USA. For U.S. Government End Users, Adobe agrees to comply with all applicable equal opportunity laws including, if appropriate, the provisions of Executive Order 11246, as amended, Section 402 of the Vietnam Era Veterans Readjustment Assistance Act of 1974 (38 USC 4212), and Section 503 of the Rehabilitation Act of 1973, as amended, and the regulations at 41 CFR Parts 60-1 through 60-60, 60-250, and 60-741. The affirmative action clause and regulations contained in the preceding sentence shall be incorporated by reference.

Chapter 10 Asset Credits Running shoes\_62402566 @ Robert Babczynski/Shutterstock Sports runners situated in a shoe box\_109846007 © Kitch Bain/Shutterstock

Sport and healthy lifestyle 1117120196 © RomarioIen/Shutterstock

Executive Editor: Laura Norman Senior Production Editor: Tracey Croom Adobe Press Associate Editor: Anshul Sharma Development Editor: Stephen Nathans-Kelly Project Editor: Maureen Forys,

Happenstance Type-O-Rama

Copy Editor: Audrey Doyle Proofreader: James Fraleigh

ISBN-13: 978-0-13-831771-3 ISBN-10: 0-13-831771-2

Technical Reviewer: Joseph Labrecque Keystroker: Megan Ahearn

Compositor: Cody Gates,

Happenstance Type-O-Rama

Indexer: Rachel Kuhn

Cover Illustration: Nurul Kusumaningrum, behance.net/Nuymotion

Interior Designer: Mimi Heft

## WHERE ARE THE LESSON FILES?

Purchase of this Classroom in a Book in any format gives you access to the lesson files you'll need to complete the exercises in the book.

- 1 Go to peachpit.com/AnimateCIB2024.
- 2 Sign in or create a new account.
- 3 Click Submit.
- Note If you encounter problems registering your product or accessing the lesson files or web edition, go to peachpit.com/support for assistance.
- 4 Answer the questions as proof of purchase.
- 5 The lesson files can be accessed through the Registered Products tab on your Account page.
- 6 Click the Access Bonus Content link below the title of your product to proceed to the download page. Click the lesson file links to download them to your computer.

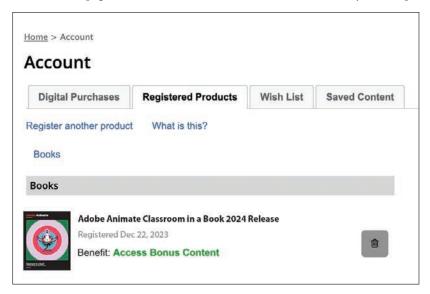

 Note If you purchased a digital product directly from peachpit.com, your product will already be registered. Look for the Access Bonus Content link on the Registered Products tab in your account.

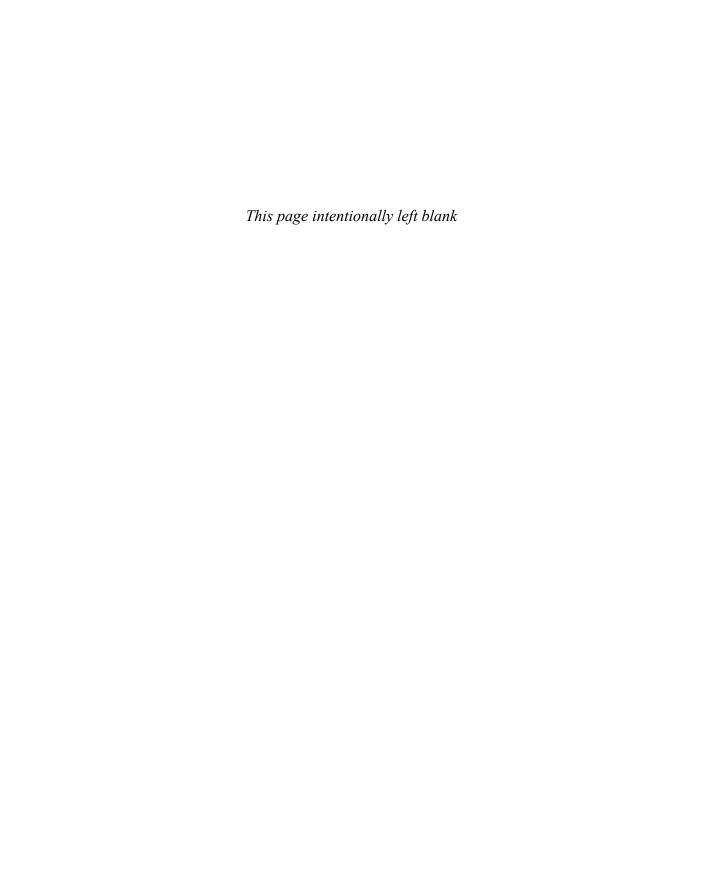

## **CONTENTS AT A GLANCE**

|   | GETTING STARTED                         | 1   |
|---|-----------------------------------------|-----|
| 1 | GETTING ACQUAINTED                      | 8   |
| 2 | CREATING GRAPHICS AND TEXT              | 52  |
| 3 | ANIMATING SYMBOLS WITH CLASSIC TWEENS   | 118 |
| 4 | LAYER PARENTING AND CHARACTER ANIMATION | 164 |
| 5 | ANIMATING WITH MODERN RIGGING           | 200 |
| 6 | ANIMATING SYMBOLS WITH MOTION TWEENS    | 272 |
| 7 | ANIMATING THE CAMERA                    | 300 |
| 8 | ANIMATING SHAPES AND USING MASKS        | 332 |
| 9 | INVERSE KINEMATICS WITH BONES           | 370 |
| 0 | CREATING INTERACTIVE MEDIA              | 416 |
|   | INDEX                                   | 460 |

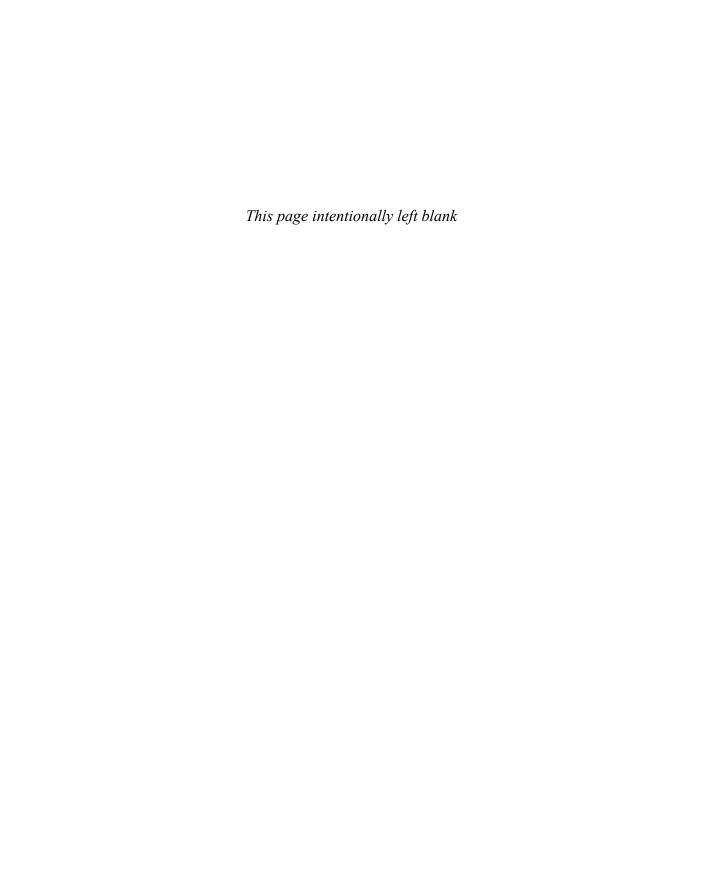

## **CONTENTS**

|     | GETTING S | TARTED                                                                                              | 1  |
|-----|-----------|----------------------------------------------------------------------------------------------------|----|
| 1   | GETTING A | CQUAINTED                                                                                           | 8  |
| * W |           | Starting Adobe Animate and opening a file  Understanding document types and creating a new document |    |
|     |           | Getting to know the workspace                                                                       |    |
|     |           | Working with the Library panel                                                                      |    |
|     |           | Understanding the Timeline panel  Organizing layers in a timeline                                   |    |
|     |           | Using the Properties panel                                                                          |    |
|     |           | Using the Tools panel                                                                               |    |
|     |           | Adding layer effects                                                                                |    |
|     |           | Undoing steps in Animate                                                                            |    |
|     |           | Previewing and exporting your movie                                                                 |    |
|     |           | Modifying the content and Stage                                                                     | 48 |
|     |           | Saving your movie                                                                                   | 50 |
| 2   | CREATING  | GRAPHICS AND TEXT                                                                                   | 52 |
| _   | 80        | Getting started                                                                                     | 54 |
| 2   |           | Understanding strokes and fills                                                                     | 55 |
| (   | 0 6       | Creating shapes                                                                                     | 56 |
|     |           | Making selections                                                                                   | 59 |
|     |           | Editing shapes                                                                                      | 61 |
|     |           | Using variable-width strokes                                                                        | 65 |
|     |           | Organizing your drawing                                                                             | 69 |
|     |           | Using brushes                                                                                       | 71 |
|     |           | Creating curves                                                                                     | 75 |

|              | Using brush mode options                 | 81  |
|--------------|------------------------------------------|-----|
|              | About symbols                            | 87  |
|              | Creating symbols                         | 89  |
|              | Managing symbol instances                | 90  |
|              | Using gradient fills                     | 96  |
|              | Using transparency to create depth       | 99  |
|              | Applying filters and color effects       | 101 |
|              | Creating and editing text                | 103 |
|              | Aligning and distributing objects        | 109 |
|              | Sharing your final project               | 111 |
|              | Collaborating via the Assets panel       | 113 |
| 3 ANIMATING  | S SYMBOLS WITH CLASSIC TWEENS            | 118 |
|              | Getting started                          | 120 |
|              | About animation                          | 121 |
| <b>1</b>     | Importing Photoshop assets               | 122 |
|              | Animating position                       | 124 |
|              | Animating scale                          | 128 |
|              | Animating multiple properties            | 130 |
|              | Changing the pacing and timing           | 131 |
|              | Animating transparency                   | 135 |
|              | Easing                                   | 138 |
|              | Animating filters                        | 140 |
|              | Automatic rotations                      | 143 |
|              | Creating a path for motion               | 144 |
|              | Creating nested animations               | 152 |
|              | Editing multiple frames                  | 156 |
|              | Adding a 3D title                        | 158 |
|              | Exporting your final movie               | 161 |
| 4 LAYER PARI | ENTING AND CHARACTER ANIMATION           | 164 |
|              | Getting started                          | 166 |
|              | Layer parenting                          | 166 |
|              | Tweening instances in connected layers   | 173 |
|              | Graphic symbols for lip-syncing dialogue | 185 |
|              |                                          |     |

| 5 | ANIMATING    | G WITH MODERN RIGGING                              | 200 |
|---|--------------|----------------------------------------------------|-----|
| 1 |              | Getting started                                    | 202 |
| F |              | What is modern rigging?                            | 204 |
|   |              | Using the Asset Warp tool                          | 204 |
|   |              | Editing your rig                                   | 218 |
|   |              | Animating your rig                                 | 221 |
|   |              | Organizing warped assets                           | 227 |
|   |              | Editing warped assets                              | 228 |
|   |              | Rigs with branching joints                         | 232 |
|   |              | Warp options                                       | 237 |
|   |              | Propagating rig edits                              | 248 |
|   |              | Single joints                                      | 250 |
|   |              | Using Flexi bones                                  | 254 |
|   |              | Making envelope deformations                       | 263 |
| 6 | ANIMATING    | S SYMBOLS WITH MOTION TWEENS                       | 272 |
| 3 | <b>★</b> : # | Getting started                                    | 274 |
|   | The same     | Understanding the project file                     | 275 |
|   |              | About motion tweens                                | 276 |
|   |              | Editing the path of motion                         | 281 |
|   |              | About the Motion Editor                            | 283 |
|   |              | Viewing options for the Motion Editor              | 288 |
|   |              | Adding complex eases                               | 289 |
| 7 | ANIMATING    | THE CAMERA                                         | 300 |
|   |              | Animating camera moves                             |     |
| 1 |              | Getting started                                    | 302 |
|   |              | Using the camera                                   | 305 |
|   |              | Attaching layers to the camera for fixed graphics. |     |
|   |              | Exporting your final movie                         | 328 |
| 8 | ANIMATING    | S SHAPES AND USING MASKS                           | 332 |
|   | PAPAH        | Getting started                                    |     |
|   | NAT I UMEEN  | Animating shapes                                   |     |
|   |              | Understanding the project file                     | 336 |
|   |              | Creating a shape tween                             | 337 |

|                           | Using shape hints                           | 340 |
|---------------------------|---------------------------------------------|-----|
|                           | Changing the pace                           | 345 |
|                           | Easing a shape tween                        | 346 |
|                           | Creating and using masks                    | 347 |
|                           | Animating the mask or masked layers         | 352 |
|                           | Previewing animations with onion skinning   | 356 |
|                           | Shape tweening the fills of shapes          | 360 |
| 9 INVERSE K               | INEMATICS WITH BONES                        | 370 |
|                           | Getting started                             | 372 |
|                           | Character animation with inverse kinematics | 373 |
|                           | Creating the pedaling cycle                 | 382 |
|                           | Disabling and constraining joints           | 385 |
|                           | Adding poses                                | 388 |
|                           | Inverse kinematics with shapes              | 392 |
|                           | Simulating physics with springiness         | 397 |
|                           | Tweening automatic rotations                | 400 |
|                           | Rig mapping                                 | 406 |
| 10 CREATING               | INTERACTIVE MEDIA                           | 416 |
| SHOES 9                   | Getting started                             | 418 |
| 50% OFF choose your model | About interactive media                     | 419 |
| <b>*</b>                  | ActionScript and JavaScript                 | 420 |
| × -                       | Creating buttons                            | 420 |
|                           | Preparing the timeline                      | 431 |
|                           | Creating destination keyframes              | 431 |
|                           | Navigating the Actions panel                | 436 |
|                           | Adding JavaScript interactivity             |     |
|                           | with the Actions panel wizard               | 437 |
|                           | Creating the "Shop now" button              | 445 |
|                           | Playing animation at the destination        | 449 |
|                           | Animated buttons                            | 454 |
| INDEX                     |                                             | 460 |

# **2** CREATING GRAPHICS AND TEXT

#### Lesson overview

In this lesson, you'll learn how to do the following:

- Draw rectangles, ovals, and other shapes.
- Modify the shape, color, and size of drawn objects.
- Understand fill and stroke settings.
- Create and edit curves and variable-width strokes.
- Apply gradients and transparencies.
- Use the different paintbrushes for expressive drawing.
- Create and edit text, and use web fonts.
- Distribute objects on the Stage.
- Create and edit symbols.
- Apply filters to symbol instances.

This lesson will take about 3 hours to complete.

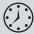

To get the lesson files used in this chapter, download them from the web page for this book at peachpit.com/AnimateCIB2024. For more information, see "Accessing the lesson files and Web Edition" in the Getting Started section at the beginning of this book.

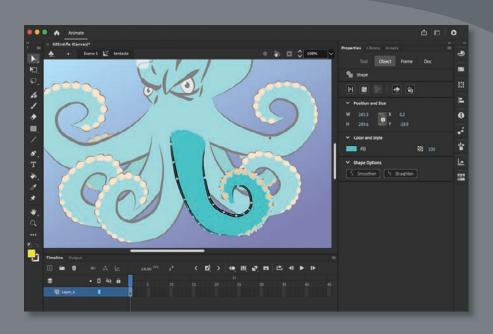

You can use rectangles, ovals, lines, and custom brushes to create interesting, complex graphics and save them as symbols, which will be displayed in your Library panel. Combine gradients, transparencies, text, and filters for even greater expressive possibilities.

#### **Getting started**

Start by viewing the finished project to see what you'll be creating in this lesson.

1 Double-click 02End.gif to view the image.

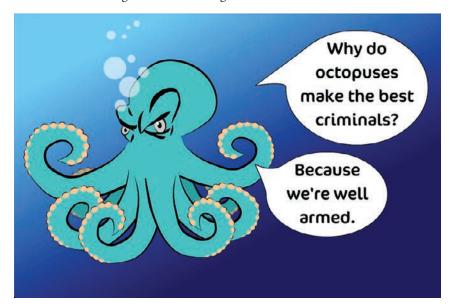

The project is a simple illustration consisting of an octopus character and a humorous caption. In this lesson, you'll draw the shapes, modify them, and learn to combine simple elements to create more complex visuals. You won't create any animation just yet. After all, you must learn to walk before you can run! And learning to create and modify graphics is an important step before doing any animation with Adobe Animate.

2 In the Animate Home screen, select More Presets or click Create New. The New Document dialog box opens.

Note If you have not already downloaded the project files for this lesson to your computer from your Account page, make sure to do so now. See Getting Started at the beginning of the book.

**3** Choose Advanced from the top row of categories. In the Platforms section, choose HTML5 Canvas. In the Details section, make the Stage size 1200 pixels by 800 pixels, and click Create.

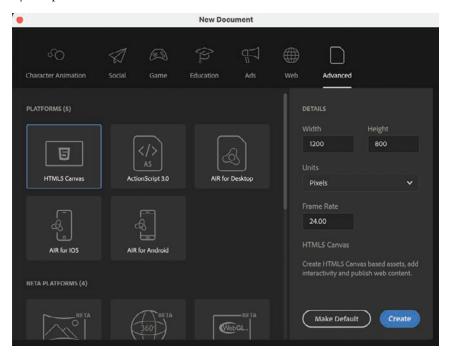

Choose File > Save. Name the file **02\_workingcopy.fla**, and save it in the 02Start folder.

Saving your file right away is a good work habit (even if you've enabled the Auto-Recovery feature). It ensures that you won't lose your work if the application or your computer crashes.

#### Understanding strokes and fills

Every graphic created within Animate starts with a shape. A shape consists of two components: the fill, or the inside of the shape, and the stroke, or the outlines of the shape. If you always keep these two components in mind, you'll be well on your way to creating beautiful and complicated visuals.

The fill and the stroke function independently of each other, so you can modify or delete one without affecting the other. For example, you can create a rectangle with a blue fill and a red stroke and then later change the fill to purple and delete the red stroke entirely; you'll be left with a purple rectangle without an outline. You can also move the fill or stroke independently, so if you want to move the entire shape, make sure you select both its fill and its stroke.

## **Creating shapes**

Note In Animate, as well as in HTML documents and in web design and development in general, colors are often specified by hexadecimal numbers. The six digits after the # sign represent the red, green, and blue contributions to the

color.

Animate includes several drawing tools, which work in different drawing modes. Many of your creations will begin with simple shapes such as rectangles and ovals, so it's important that you're comfortable drawing them, modifying their appearance, and applying fills and strokes.

You'll begin by drawing the face of the octopus.

#### **Using the Oval tool**

The eyes of the octopus are essentially a series of ovals overlapping one another. To make the eyes look angry, there is a diagonal line that cuts the largest oval at a slant. You'll start by drawing the ovals. It's useful to break down complicated objects into their component parts to make it easier to draw them.

**1** Rename Layer 1 **octopus**.

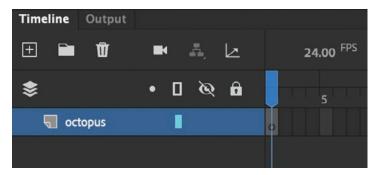

2 In the Tools panel, select the Oval tool, which is hidden under the Rectangle tool. Hold down the Rectangle tool to access the Oval tool underneath. Make sure the Object Drawing button at the bottom of the Tools panel or in the Properties panel is not selected.

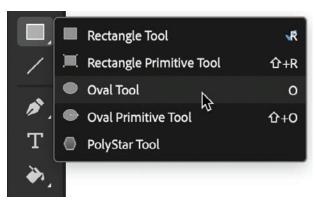

3 Choose a stroke color and a fill color from the bottom of the Tools panel or from the Properties panel. Enter #CCCCCC (light gray) for the fill and #000000 (black) for the stroke.

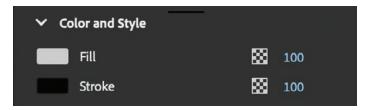

4 On the Stage, draw an oval that is a little taller than it is wide.

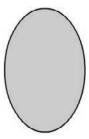

- **5** Select the Selection tool.
- **6** Drag the Selection tool around the entire oval to select its stroke and its fill. When a shape is selected, Animate displays it with white dots. You can also double-click a shape, and Animate will select both the stroke and fill of the shape.

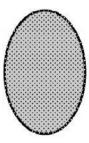

7 In the Properties panel, in the Position And Size section, enter 40 for the Width and 55 for the Height. Press Return (macOS) or Enter (Windows) to apply the values.

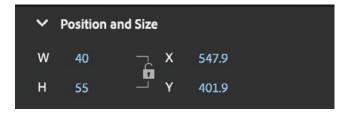

#### Note The last fill and stroke you used are applied to the next objects you create, unless you change the settings before you draw.

► **Tip** Hold down the Shift key as you draw to constrain your shapes. Holding the Shift key when using the Oval tool creates perfect circles, much like holding the Shift key when using the Rectangle tool creates perfect squares.

#### Adding the inside of the eye

Now you'll create the inside of the eye and the white highlight.

- 1 In the Tools panel, select the Oval tool.
- 2 Choose a stroke color and a fill color from the bottom of the Tools panel. Enter #000000 (black) for the fill and #000000 (black) for the stroke.
- **3** Draw a smaller black oval inside the larger oval on the Stage.

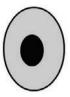

- **4** Enter **#FFFFF** (white) as the fill for your Oval tool.
- **5** Draw a third oval at the top of your black oval, which will be the highlight.

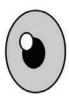

#### **Animate drawing modes**

Animate provides three drawing modes that determine how objects interact with one another on the Stage and how you can edit them. By default, Animate uses Merge Drawing mode, but you can enable Object Drawing mode or use the Rectangle Primitive or Oval Primitive tool to use Primitive Drawing mode.

#### Merge Drawing mode

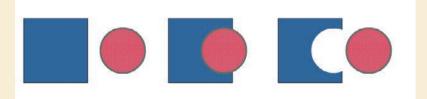

In this mode, Animate merges drawn shapes, such as rectangles and ovals, where they overlap so that multiple shapes appear to be a single shape. If you move or delete a shape that has been merged with another shape, the overlapping portion is permanently removed.

#### **Object Drawing mode**

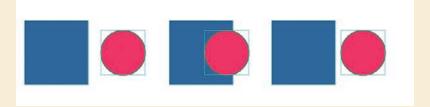

In this mode, Animate does not merge drawn objects; they remain distinct and separate, even when they overlap. To enable Object Drawing mode, select the drawing tool you want to use, and then click the Object Drawing button at the bottom of the Tools panel.

To convert an object to a shape (Merge Drawing mode), select the object and choose Modify > Break Apart (Command+B/Ctrl+B). To convert a shape to an object (Object Drawing mode), select the shape and choose Modify > Combine Objects > Union. The current shape becomes an object, but keep in mind that it doesn't restore the shape to how it was originally drawn.

#### **Primitive Drawing mode**

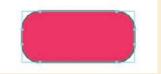

When you use the Rectangle Primitive tool or the Oval Primitive tool, Animate draws your rectangles or ovals as independent objects that maintain some editable features. Unlike with regular objects, you can modify the corner radius and the start and end angles of rectangle primitives as well as adjust the inner radius of oval primitives using the Properties panel.

## Making selections

To modify an object, you must first be able to select different parts of it. In Animate, you can make selections using the Selection, Subselection, and Lasso tools. Typically, you use the Selection tool to select an entire object or a section of an object. The Subselection tool lets you select a specific point or line in an object. With the Lasso tool, you can make a free-form selection.

#### Selecting strokes and fills

Now you'll refine the ovals to look more like an eye. You'll use the Selection tool to delete unwanted strokes and fills.

- 1 In the Tools panel, select the Selection tool.
- **2** Double-click the stroke around the white oval.

The strokes around both the white oval and the black oval become selected.

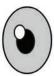

**3** Press the Delete/Backspace key.

The strokes are deleted, leaving behind a white oval as the highlight.

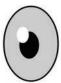

- 4 Choose the Line tool, and enter #000000 (black) as the stroke color.
- 5 Draw a diagonal line that cuts through the top of the eyeball.

The straight line creates intersecting shapes in the eyeball so that they can be selected separately.

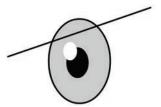

**6** Choose the Selection tool and click the half-dome gray shape at the tip of the eye.

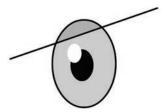

**7** Press the Delete/Backspace key.

The gray fill is deleted.

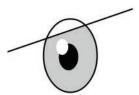

**8** Choose the curved stroke above the straight line and delete it.

One eye is finished!

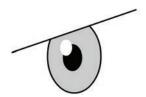

## **Editing shapes**

When drawing in Animate, you'll often start with simple shapes such as rectangles, ovals, and lines. But to create more complex graphics, you'll use other tools to modify those base shapes. The Free Transform tool, the Copy and Paste commands, and the Selection tool can help speed up your workflow.

#### **Using Copy and Paste**

Use the Copy and Paste commands to easily duplicate shapes on the Stage. Your octopus needs two eyes, so copying and pasting will come in handy.

- 1 Select the Selection tool, and drag it around the entire drawing of your eye.
- 2 Choose Edit > Copy (Command+C/Ctrl+C). The eye is copied.
- 3 Choose Edit > Paste (Command+V/Ctrl+V). A duplicate eye appears on the Stage. The duplicate remains selected.

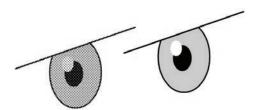

4 Move the duplicate eye close to your original eye.

► **Tip** Use Paste In Place (Shift+Command+V/ Shift+Ctrl+V) if you want to paste the copied graphic in the exact same place where you copied it from.

#### **Using Free Transform**

The duplicate eye needs to be flipped to make it look right. You'll use the Free Transform tool to make it a mirror image of itself. You can also use the Free Transform tool to change an object's scale, rotation, or skew (the way it is slanted), or to distort an object by dragging control points around a bounding box.

1 Choose Modify > Transform > Flip Horizontal. The object flips, and you now have a right eye and a left eye.

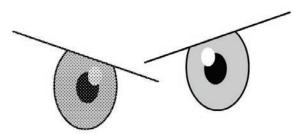

- **2** Choose the Free Transform tool from the Tools panel. Transformation handles appear on the eye.
- 3 Drag a corner point inward to make the left eye a little smaller. Hold down the Shift key while dragging to constrain the proportions so that the eye maintains the same aspect ratio.

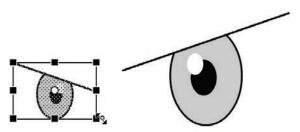

4 Have fun making the second eye a little crazy. You can drag the corner points to squash or stretch an object or to rotate the object. You can also drag the sides of the bounding box to skew the object so that it appears slanted.

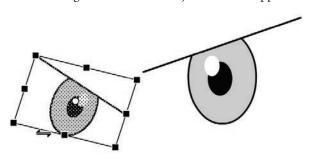

**► Tip** If you press the Option or Alt key while moving one of the control points, Animate scales the selected object relative to its transformation point, represented by the circle icon. You can move the transformation point anywhere, even outside the object. Press Shift to constrain the object proportions. Hold the Command/Ctrl key to distort the object from a single control point.

Command/Ctrl key to drag a single control point to distort the eyeball. If you press and hold Shift+Command/ Shift+Ctrl as you drag a corner point, you can move both corners the same distance simultaneously.

► **Tip** Hold the

#### **Changing shape contours**

With the Selection tool, you can push and pull lines and corners to change the overall contours of any shape. It's a fast and intuitive way of working with shapes. You'll use this technique to create the organic shape of the octopus head and body.

1 Insert a new layer on the timeline and name it **body**. Drag it so that it is below the octopus layer, which currently contains the eyes.

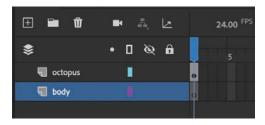

- 2 In the Tools panel, select the Oval tool. Choose a green color for the fill (#33CCCC) and black for the stroke.
- **3** Create three overlapping ovals, similar to the following figure, off to the side of the eyes. You don't have to be exact here since you'll edit these shapes.

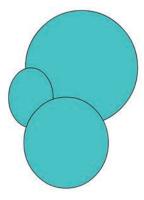

4 Select the black outlines and press the Delete key.

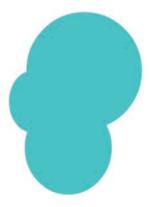

The black strokes are deleted.

**5** Move your mouse cursor close to the side of one of the ovals.

A curved line appears near your cursor, indicating that you can change the curvature of the stroke.

**6** Drag the stroke outward.

The side of the oval bends, giving the octopus head a slight bulge. Push and pull on the contours of the three ovals to create a more organic, bulbous head and natural-looking brow ridge for your octopus.

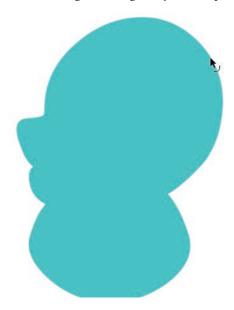

If you want to create a new corner point so that you can change the directions of a curve, hold down the Option/Alt key while you drag on the curve.

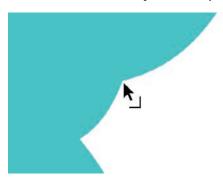

#### Changing strokes and fills

If you want to change the properties of any stroke or fill, you can use the Ink Bottle tool or the Paint Bucket tool. The Ink Bottle tool changes stroke colors; the Paint Bucket tool changes fill colors. The check mark next to the quick key indicates the currently selected tool that is displayed in the Tool panel.

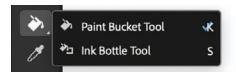

- Select the Paint Bucket tool and choose a new fill color in the Properties panel. Click a fill to change its color.
- Select the Ink Bottle tool (hidden under the Paint Bucket tool) and choose a new stroke color in the Properties panel. You can also choose the thickness and style of the stroke. Click a stroke to change its properties.
- You can also simply select a stroke or a fill on the Stage and change its properties by using the Properties panel.

Bucket tool changes the fill in surrounding areas, there may be a small gap in the shape outline that allows the fill to spill over. Close the gap manually, or use the Gap Size menu at the bottom of the Tools panel to choose the gap size that Animate will close automatically.

► **Tip** If your Paint

## Using variable-width strokes

You can make many different styles of lines for your strokes. In addition to the basic solid line, you can choose a dotted, dashed, or ragged line, or even customize your own. You can also create lines with variable widths and edit the variations with the Width tool.

#### Adding thick and thin outlines

The variable width of strokes can help give your drawings more expressive character.

Select the Ink Bottle tool, and in the Properties panel, choose 6 for the Stroke Size and Width Profile 1 for the Width.

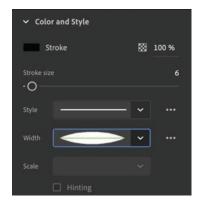

2 Click the large green octopus head. Animate applies the thick-thin width profile to the outline of your green fill.

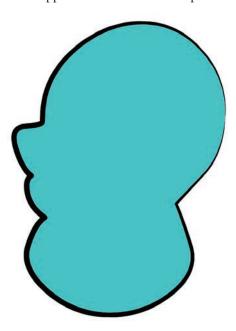

**3** With the Selection tool, choose a single stroke segment around the green head, and then change the Stroke Size to 4.

Now you have two different stroke widths around your shape.

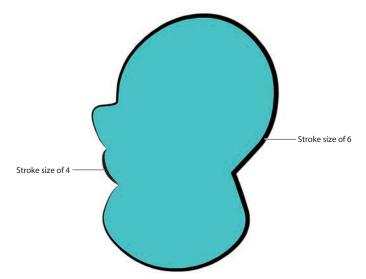

4 Delete the stroke around the bottom oval shape. You'll connect the octopus tentacles there, so you won't need the black outline.

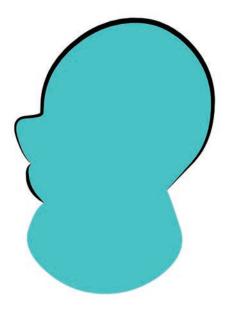

#### Refining variable-width lines

In addition to applying different width profiles to a stroke, you can customize where the bulges appear and how wide the bulges are with the Width tool.

- 1 Hold down the Shift key and click the three line segments of one of the eyebrows.
- **2** In the Properties panel, change the Stroke Size to 10.
- **3** Change the Width to Width Profile 1.

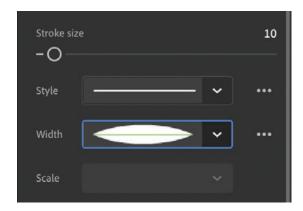

**► Tip** Edit variablewidth lines as you would any other stroke. Use the Selection or Subselection tool to bend the curves or move the anchor points.

The straight line turns into a thicker line that is skinny on the ends and fatter in the middle, giving it a little more personality.

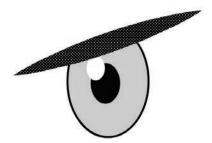

- 4 Click the three dots at the bottom of the Tools panel to edit the Toolbar.
- 5 Drag the Width tool from the Drag And Drop Tools panel to your Tools panel so that you can use it. Click off the Tools panel or press the Esc key to collapse it.

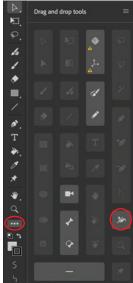

- 6 Move your mouse pointer over one of your variable-width strokes. Anchor points appear along the line to show you where the thick and thin portions of the line are located.

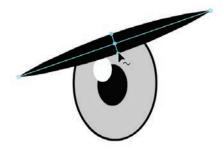

**▶ Tip** To delete an

point and press Delete/

anchor point of a variable-width line, click to select the anchor

Backspace.

7 Drag the handles at any anchor point to change the width of the line. Exaggerate some of the restrictions and bulges.

► **Tip** Hold down Option/Alt when you want to modify only one side of a variablewidth line.

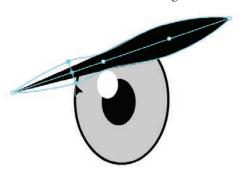

- 8 Drag an anchor point along the stroke to move its location.
- 9 Drag anywhere along the stroke to add a new anchor point and define the width at that location. Animate displays a small plus (+) sign next to your pointer to indicate that you can add an anchor point.
- 10 Modify both eyebrows of your octopus as you see fit, and apply a different width profile to the outline around the eyes as well.

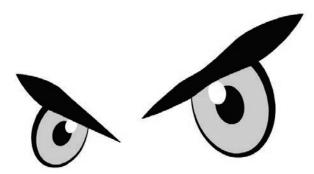

#### Organizing your drawing

Now that you've finished creating the eyes and the head, you'll want to start organizing the different parts of the drawing. You've already organized different shapes by putting them in separate layers, but you can also use groups to keep them separated.

#### **Grouping objects**

A group holds together a collection of shapes and other graphics to preserve their integrity. When the elements that compose the eyes are grouped, you can move them as a unit without worrying that the eyes might merge and intersect with underlying shapes in the same layer.

## **INDEX**

| NUMBERS                          | anchor points                  | exporting movies, 161–162       |
|----------------------------------|--------------------------------|---------------------------------|
| 3D Rotation                      | adding/deleting, 79, 287       | of filters, 140–143             |
| Local mode, 160                  | bone-in-shape, 397             | Flexi bone, 258-263             |
| motion tweens and, 276           | curves and, 79                 | gradient fills, 360–363         |
| programs supporting, 11          | direction handles, 287         | graphic symbol, 185             |
| titles added via, 159            | for eases, 139                 | inverse kinematics, 371, 373    |
| z-depth and, 323                 | moving, 286                    | looping, 155, 156, 382          |
| 3D titles, 159                   | property curve, 284–287        | mask, 352–356                   |
| 3D Translation, 11, 158–159, 323 | width variety with, 67, 68     | modern rigging, 221-227,        |
|                                  | angles                         | 244-246                         |
| A                                | direction handle, 287          | motion tweens, 276–279,         |
| Access Bonus Content, iii        | rotation, 214–216              | 281–282, 283                    |
| Actions panel, 435–444, 453      | Angular blend, 340             | of multiple properties, 130-131 |
| ActionScript 3.0                 | Animate                        | nested, 152-156, 400-401        |
| Actions panel, 436–437, 453      | compatible applications, 14    | onion skinning previews,        |
| Actions panel wizard,            | default interface, 17          | 356-359                         |
| 437–440                          | document types, 11–14          | pacing/timing changes,          |
| debugging, 444                   | drawing modes, 58–59           | 130-135                         |
| mask transparency in, 348        | file opening, 10–11            | played at destination, 449–453  |
| naming for, 430                  | installation of, 2–3           | position, 121, 124–127          |
| numbering frames, 444            | layer effects, 42–44           | previewing, 127–128             |
| timeline control with, 156       | Library panel, 19–21           | project file, 120–121           |
| use of, 12, 420                  | modifying content/Stage, 48-50 | review of, 163                  |
| Adobe, 6                         | new features, 2                | of scale, 128–130               |
| Adobe Animate Classroom in a     | overview of, 8–51              | shape, 335, 392-397             |
| Book (Chun)                      | panels, 36–37                  | speed, 131–133                  |
| additional resources, 5-6        | previewing/exporting, 46–48    | 3D titles, 159                  |
| Animate installation, 2–3        | Properties panel, 33–37        | transition animations, 449–451  |
| author information, 7            | saving movies, 50              | transparency, 135–137           |
| lesson files, 4                  | Stage, 18–19                   | warp options, 239               |
| use of, 1–2                      | Timeline panel, 21–29          | z-depth, 323                    |
| Adobe Extensions, 6              | Tools panel, 38–41             | Animator workspace, 16          |
| Adobe Fonts, 103, 105-106        | undoing steps, 45              | Apple Silicon M1/M2, 2          |
| Adobe Media Encoder, 161, 162,   | workspace, 14–17               | armature                        |
| 328-329                          | animation                      | adding poses, 388–392           |
| ads, banner, 419                 | button, 454–457                | applied to new graphics,        |
| AIR for Android, 12, 48, 420     | camera movements, 302,         | 409-414                         |
| AIR for Desktop, 12, 420         | 308-310                        | bones in shapes, 393–395        |
| AIR for iOS, 12, 420             | character. See character       | building an, 374–377            |
| Align panel, 109–110, 111        | animation                      | controlling shapes via, 397     |
| aligning objects, 109–110        | color, 359, 363                | disabling/constraining joints,  |
| alpha values, 99, 348            | defined, 121                   | 385–388                         |
| ANA file, 113, 114, 115          | duration changes, 131–133      | extending, 377–378              |

| hierarchy, 379                 | destination keyframes,         | project file, 372              |
|--------------------------------|--------------------------------|--------------------------------|
| joint positioning, 380–381     | 431-435                        | review of, 415                 |
| looping cycle for, 382–385     | new documents for, 419         | springiness, 397-400           |
| moving bones in, 379–380       | "Shop now" button, 445-448     | stacking order, 381–382        |
| rearranging stacking order,    | timeline for, 431              | tweezing automatic rotations,  |
| 381–382                        | Basic workspace, 16            | 400-406                        |
| review of, 415                 | beginner users, 14, 16         | Bone Type, 206, 242            |
| saving, 406                    | beginning keyframes, 173–175   | bones                          |
| spring for, 397                | Bezier curves                  | adding/removing, 248-250, 380  |
| use of, 374                    | Bezier handles, 282            | creating, 204–212              |
| Art brush, 84–86               | for eases, 139                 | defined, 374                   |
| Asset Warp tool                | Flexi bone tool, 244, 254, 257 | fixing individual, 384–385     |
| animating rig with, 201, 245   | property curves, 283           | Flexi, 243–244, 254–263        |
| Bone tool vs., 373             | Bind tool, 397                 | hard, 238-240, 243-244         |
| branching rigs with, 233       | Bitmap Properties, 36          | inside shapes, 393–395         |
| envelop deformer option,       | bitmaps                        | isolating rotation of, 383–384 |
| 25, 263                        | rigs inside, 204               | joints unconnected to, 250     |
| Flexi bone animation, 254,     | single, 112                    | movie clips belonging to, 411  |
| 258-263                        | swapping, 426–427              | moving armature, 379–380       |
| how to use, 204-216            | unnatural stretching of, 214   | parent/child, 379              |
| for mask animation, 353        | vectors converted to, 232,     | placing, 376                   |
| Propagate option, 224          | 255-256                        | positioning, 218–219           |
| shape twining vs., 335         | Warped Bitmap, 207             | reconnecting, 221              |
| assets                         | Blend types, 340               | removing, 220–221              |
| collaboration on, 113–115      | Blur filter                    | soft, 240–244, 243–244         |
| exporting/importing, 114–115   | animating, 140–143             | on-Stage controls, 389         |
| importing Photoshop,           | applying, 102                  | Bones and Motion saves, 409    |
| 122–124                        | layer effects with, 42–44      | Bounce eases, 184              |
| symbols, 87–89                 | blurs, 140, 141                | Bounce In ease, 296            |
| See also Assets panel          | Bone tool                      | bounces, 289                   |
| Assets panel                   | adding poses, 388–392          | branching rig, 232-237         |
| collaborating via, 113–115     | adding/removing bones, 380     | broken, 346                    |
| resources on, 6, 376           | armature hierarchy, 379        | broken tweens, 346             |
| saving armatures in, 406       | Asset Warp vs., 373            | brush modes, 81–86             |
| saving assets in, 20           | building an armature,          | brushes, 71–74                 |
| Auto Keyframe mode, 27–28, 125 | 374–377                        | button symbols                 |
| Auto-Recovery, 50              | disabling/constraining joints, | animated, 454–457              |
| •                              | 385–388                        | creating, 420–422, 445–448     |
| В                              | extending the armature,        | defined, 87                    |
| backgrounds                    | 377–378                        | duplicating, 425–426           |
| animating colorful, 124–127    | inverse kinematics with        | editing, 422–424               |
| locking, 128                   | shapes, 392–397                | invisible, 425                 |
| backups, 50                    | joint positioning, 380–381     | navigation via, 417, 420       |
| banner ads                     | looping cycle, 382–385         | placing, 427–429               |
| button creation for, 420–422   | moving armature bones,         | use of, 88                     |
| click code, 441–444            | 379–380                        |                                |
|                                |                                |                                |

| C                                | parent tweening and, 179–180   | Assets panel for, 113–115       |
|----------------------------------|--------------------------------|---------------------------------|
| calligraphic brushes, 84         | relational hierarchy for, 170, | tweening and, 121               |
| Camera tool                      | 171, 198–199                   | color                           |
| animating camera moves, 302,     | single parent format for, 170  | animating, 135, 359, 363        |
| 308–313                          | Chun, Russell, 7               | applying effects, 101           |
| attaching layers to, 323–324     | Classic Brush, 71, 84, 94      | Camera effects, 327–328         |
| characteristics of, 306          | Classic Ease, 138, 183         | code hinting, 444               |
| creating depth, 317              | classic tweens                 | gradient transitions, 96–98     |
| easing and motion options, 316   | advanced easing for, 184       | inheritance and, 178            |
| enabling, 305–306                | animation via, 121, 355-356    | layer effects, 42–44            |
| following via, 302               | applying, 175–176              | numbers representing, 56        |
| frame setting, 306–308           | automatic rotation via,        | rig animation, 223              |
| panning animation, 311–312       | 400-406                        | of shadows, 142                 |
| project file, 302–305            | begin/end keyframes for,       | Stage, 18                       |
| review of, 330–331               | 173–175                        | Color panel, 96                 |
| rotation animation, 313          | changing pace via, 131         | color pointer, 96               |
| zoom-in animation, 302,          | creating, 126                  | Command/Ctrl key, 62            |
| 312–313                          | eases for, 139, 183            | complex eases, 139, 289-298     |
| zoom-out animation, 308-310      | Flexi bone animation           | constraining joints, 385–388    |
| captions, 325–327                | with, 262                      | content modifications, 48-50    |
| character animation              | motion guides for, 144-145     | contours, changing, 63–64       |
| inverse kinematics for, 371, 373 | motion tweens and, 276         | control points                  |
| layer parenting for, 165,        | for nested animations, 155     | Bind tool, 397                  |
| 167–170                          | parent layer, 179–180          | envelope deformation via, 265   |
| lip-syncing dialogue, 185–197    | recalculation of, 248          | Free Transform tool, 62         |
| modern rigging for, 204          | removing, 127                  | subtle movement of, 268         |
| program files, 166               | review of, 163                 | conversions, document type, 12  |
| tweening in connected layers,    | rig animation with, 201,       | Convert Layers to Symbols, 156, |
| 173–183                          | 223–224                        | 407                             |
| child bones                      | rules of, 121                  | Convert to Bitmap, 112          |
| armature hierarchy, 379, 415     | clicks, button, 441-444        | Copy command, 61                |
| inverse kinematics for, 373      | closed paths, 80               | Copy layers, 32                 |
| joint isolation and, 246–248     | code                           | Create, 6                       |
| pinning parents, 385             | Actions panel entry of,        | Create Bones, 207               |
| child joints                     | 436–437                        | Create Classic Tween, 126, 130  |
| bone display and, 243            | Actions panel wizard,          | Creative Cloud                  |
| branching rig, 232–237           | 437-440                        | Adobe Media Encoder,            |
| joint isolation and, 247         | debugging, 444                 | 328-329                         |
| relational hierarchy for, 214    | mouse click, 441               | Animate as part of, 2           |
| single parent format for, 234    | names for, 430                 | storing assets in, 20           |
| child layers                     | pinning, 453                   | tutorials, 6                    |
| color/filter as uninherited      | replicating, 444               | user interface, 3               |
| by, 178                          | "Shop now" button, 445-448     | creative.adobe.com, 3           |
| defined, 167                     | stopping timelines with, 429   | curves                          |
| deselecting propagation for, 178 | Code Snippets panel, 448       | bending motion paths,           |
| layer reordering and, 171        | collaboration                  | 281-282                         |

| Bezier, 139, 254, 257, 283         | starts/stops via, 391            | optimization by format      |
|------------------------------------|----------------------------------|-----------------------------|
| customized ease, 183               | varying intensities for, 184     | option, 112                 |
| drawing, 75–79                     | eases/easing                     | fills                       |
| ease profiles, 139, 184            | advanced, 183, 347               | alpha values of, 99         |
| editing shape hint, 344            | to animate filters, 141          | brushes, 71                 |
| Flexi bones, 262                   | Camera tool, 316                 | changing, 65                |
| property, 287, 298                 | classic tween application, 183   | default setting, 58         |
| property vs. ease, 298             | complex, for motion tweens,      | defined, 55                 |
| rendering speed of, 112            | 289–298                          | masks and, 348, 349         |
| rigging, 204, 244                  | curves, 298                      | selecting, 60–61            |
| Cut layers, 32                     | customizing, 139, 347            | shape tweening, 360–365     |
| •                                  | defined, 121                     | filmstrips, 21              |
| D                                  | inverse kinematic, 391           | filters                     |
| damping, 399-400                   | Motion Editor for, 283,          | adding multiple, 143        |
| debugging, 444                     | 293–296                          | animating, 140–143          |
| decoration, 39                     | presets, 297                     | applied in HTML5, 140       |
| deleting                           | shape tweens, 346–347            | Blur filter, 102            |
| strokes/fills, 60                  | Easing value, 299                | enabling/disabling, 143     |
| timeline layers, 25                | Edit Multiple Frames, 156        | shadow effects, 224–227     |
| density, mesh, 217                 | educators, resources for, 6      | visibility of, 143          |
| depth                              | Elastic eases, 184               | Filters section, 141–142    |
| creating, 317                      | Enable menu, 20                  | Fixed Handle mode, 253      |
| setting z-depth, 320–322           | ending keyframes, 173–175        | FLA file, 419               |
| shadow effects, 224–227            | envelopes                        | Flexi bones                 |
| transparency and, 99–100           | deformations of, 263–269, 335    | adding rigs with, 254–258   |
| Designer workspace, 16             | flexible bending of, 240–244     | defined, 243–244            |
| destination keyframes, 431–435     | Handle modes, 253                | how to use, 254             |
| dialogue, lip-syncing, 185–197     | mesh options, 217                | flexibility, 240–244        |
| direction handles, 287             | modern rigging, 204              | flip changes, 178           |
| disabling joints, 385–388          | errors, code, 444                | Fluid Brush, 71, 71–73, 82, |
| distributing objects, 109–110      | Essentials workspace, 15, 21, 36 | 94, 117                     |
| Distributive blend, 340            | events, 441                      | folders                     |
| docks, 36, 37                      | expert users, 14                 | adding layers to, 30–31     |
| document types, 11–14              | exports                          | creating layer, 29–30       |
| drawing modes, 58-59               | Animate, 46–48                   | fonts                       |
| drop shadow effect, 140, 141, 143, | animated GIF, 367–368            | adding web, 105–108         |
| 224-227                            | graphics, 111–112                | availability of, 105        |
| Duplicate layers, 32               | movie, 161–162, 328–329          | removing web, 108           |
| dynamic text, 103-105              | of workspace preferences, 17     | foreground, unlocking, 128  |
| _                                  | See also published videos        | forums, Adobe, 6            |
| E                                  | _                                | forward kinematics, 373     |
| ease-in/ease-out                   | F                                | Frame Picker, 2, 186–193    |
| defined, 138–139                   | fade-in effects, 137-139         | frame rate, 133             |
| Easing values, 299                 | features, supported, 11          | frames                      |
| realism via, 252                   | files                            | animated GIF exports, 112   |
| shape tween, 346–347               | opening Animate, 10–11           | Auto Keyframe mode, 27–28   |
| simple and complex, 183            |                                  | ,,,                         |

| editing multiple, 156–158        | graphics                       | Home screen, 12–13            |
|----------------------------------|--------------------------------|-------------------------------|
| frame-based selection,           | aligning/distributing objects, | Hosted Libraries, 429         |
| 279-280                          | 109-110                        | hotspots, 425                 |
| inserting, 25–26                 | applying armatures to,         | HTML Canvas, 112              |
| keyframe creation, 26            | 409-414                        | HTML files, 418               |
| labeling/numbering, 444          | brush modes, 71-74, 81-86      | HTML5 browsers, 11            |
| moving keyframes, 28–29          | camera layers for fixed,       | HTML5 Canvas                  |
| removing keyframes, 29           | 323–324                        | 3D rotation in, 161           |
| review of, 51                    | curves, 75–79                  | Actions panel, 436–437        |
| selecting motion tween, 286      | editing shapes, 61-65          | applying filters in, 140      |
| selecting multiple, 26           | gradient fills, 96–99          | JavaScript on, 420            |
| size adjustments for, 193        | grouping, 69–71                | new documents, 419            |
| tween recalculation, 248         | importing, 20                  | supported features, 11        |
| See also keyframes               | lesson on, 52–117              | text on, 103                  |
| Free Transform tool              | rendering speed, 112           | use of, 12                    |
| animating transformations        | review of, 116–117             |                               |
| with, 150                        | rigs inside, 201, 204          | I                             |
| motion tween use, 291            | selections, 59–61              | image smoothing, 36           |
| object rotation with, 194        | shape creation, 56–59          | imports                       |
| orienting objects with, 150      | stacking order of, 381–382     | from compatible applications, |
| shape editing with, 61, 62       | strokes and fills, 55          | 14                            |
| size/position/overlap edits, 91  | symbols, 87–89                 | of Photoshop assets, 122–124  |
| swapping instances with,         | text, 103–109                  | to Stage, 21                  |
| 180, 181                         | Tools panel additions of,      | instances, symbol             |
| symbol instance use, 91          | 39–41                          | applying filters to, 143      |
| freezing joints, 238–240         | variable-width strokes, 65-69  | button, 426-427               |
| full-screen mode, 18             | warped assets, 227–228         | classic tweening with, 121    |
| _                                | groups                         | color effects of, 101         |
| G                                | how to form, 37                | defined, 88                   |
| gaps, closing, 65                | object, 69–71                  | effects for, 130, 135         |
| Georgenes, Chris, 166            | panel, 36–37                   | layer parenting for, 168, 178 |
| GIF exports, 111–112, 367–368    | warped asset, 227–228          | managing, 90–96               |
| Global Transform, 159, 160       | guides, 111                    | movement inheritance for, 178 |
| global transformations, 159, 160 | guides, motion, 144-148, 151   | naming, 430                   |
| Google Fonts, 103                |                                | swapping, 180–183             |
| gradient fills, 96-99, 360-363   | Н                              | tweening in connected layers, |
| Gradient Transform tool          | H.264-formatted video, 162     | 173–183                       |
| adjusting gradient fills, 362,   | Handle modes, 253              | See also symbols              |
| 366                              | hard bones, 238–240, 243–244   | interactive navigation        |
| animating gradient fill, 360     | head motion, 193–195           | Actions panel, 435-444        |
| how to use, 98–99                | Height, 49                     | buttons and code for, 417     |
| graphic symbols                  | hierarchy, armature, 379       | Code Snippets panel, 448      |
| defined, 87                      | high mesh density, 217         | creating/editing buttons,     |
| lip-syncing dialogue with,       | highlighting layers, 31–32     | 420-424                       |
| 185–197                          | hints, shape, 340–345          | destination keyframes,        |
| looping animation with, 185      | History panel, 45              | 431–435                       |
| use of, 89                       | Hit keyframe, 425              | Hit keyframe, 425             |

| interactive movies, 419          | K                                | cut/copy/paste/duplicate, 32        |
|----------------------------------|----------------------------------|-------------------------------------|
| JavaScript interactivity,        | keyframer.com, 166               | deleting/rearranging, 25            |
| 437-444                          | keyframes                        | function of, 22                     |
| naming tips, 430                 | adding layer effects, 42–44      | guide layers, 405                   |
| playing animation, 449–453       | applying filters to, 143         | highlighting, 31-32                 |
| review of, 458                   | begin/end for classic tweens,    | importing Photoshop,                |
| "Shop now" button, 445–448       | 173–175                          | 122-124                             |
| timeline, 431                    | connected layers via, 171        | locking, 111, 128                   |
| internet connection, 429         | destination, 431–435             | mask, 347–349                       |
| inverse kinematics               | editing multiple, 156–158        | parent/child, 167, 169              |
| animation via, 371               | Hit and Up, 425                  | renaming, 23                        |
| defined, 373                     | inserting new, 125               | stacking edits, 171–173             |
| shapes with, 392–397             | labels on, 435, 444              | timeline organization of,           |
| See also Bone tool               | lip-syncing dialogue, 186, 188   | 29-32                               |
| invisible buttons, 425           | motion tween, 286, 287           | transparency controls, 24           |
| isolating bone rotation, 383-384 | moving, 131, 280–281             | tweening in connected, 173–183      |
| isolating joints, 246–248, 259   | pacing changes, 345–346          | lesson files                        |
|                                  | poses as, 388                    | downloading, 4                      |
| J                                | propagation across, 250          | how to use, 5                       |
| JavaScript                       | property, 288–289                | locating, iii                       |
| Actions panel, 435–444           | review of, 51                    | Library panel                       |
| Actions panel wizard, 437-444    | rig animation, 221–223,          | bitmap storage in, 124              |
| ActionScript vs., 420            | 244–246                          | editing symbols from, 93            |
| interactivity, 420, 437-444      | shape hints in, 342, 345         | how to use, 19–21                   |
| learning code, 444               | shapes in, 335, 337–338          | linear gradients, 96, 363, 365, 366 |
| looping animation and, 156       | tweening between, 121            | linear graphics, 96                 |
| naming for, 430                  | value changes between, 140       | lines, variable-width, 65–69        |
| numbering frames, 444            | working with, 25–29              | Lip Syncing tool, 186               |
| stopping timelines with, 429     | working with, 23–29              | lip-syncing dialogue, 185–197       |
| use of, 11                       | L                                | local transformations, 159, 160     |
| joints                           | labeling keyframes, 435, 444     | locking layers, 111                 |
| creating, 208                    | Lasso tool, 59, 117              | looping                             |
| defined, 374                     | Layer Depth panel, 317, 320–322  | armatures for animated,             |
| disabling/constraining, 377,     | layer parenting                  | 382–385                             |
| 385–388                          | animation hierarchies via, 165   | graphic symbols, 185                |
| freezing, 238–240                | connecting parts in, 167–170     | of nested animations, 155           |
| Handle modes, 253                | editing, 171                     | preventing, 156                     |
| isolating, 246–248, 259          | layer stacking changes, 171–173  | -                                   |
| joint speed changes, 391         | review of, 198–199               | ,,                                  |
| parent/child, 214, 232, 232-     | symbol instances, 178            | M                                   |
| 237, 243, 247, 379               | layers                           | macOS installation, 3               |
| positioning, 218–219, 380–381    | adding effects, 42–44, 51        | magnification, 288                  |
| reconnecting, 221                | adding layers, 24                | mapping rigs, 406–414               |
| removing, 220–221                | attached to Camera layer,        | markers, adjusting, 358             |
| rigs with branching, 232–237     | 323–324                          | masks                               |
| single, 250–253                  | camera depth and, 317, 317–320   | animating, 352–356                  |
| JPEG exports, 111–112            | camera acparaina, 517, 517 – 520 | creating and using, 347–352         |

| effects of, 350–351              | property curves, 283–287       | MP4 movie files, 161, 328–329   |
|----------------------------------|--------------------------------|---------------------------------|
| function of, 333                 | shape tweens and, 346          | multiplane camera, 317          |
| Media Encoder, 47                | viewing options, 288           | multiple frame editing, 156–158 |
| Merge Drawing mode, 58, 117      | motion guides, 144, 151        |                                 |
| mesh envelope. See envelopes     | motion tweens                  | N                               |
| modern rigging                   | adding eases to, 138           | naming                          |
| adding to, 210–212               | animation via, 276–279         | armature, 376                   |
| animation of, 221–227            | for automatic rotations,       | button instances, 430           |
| Asset Warp for, 204–216          | 400-401                        | layers, 23                      |
| branching joints on, 232–237     | classic tweens vs., 276        | rules for, 430                  |
| defined, 204                     | complex ease additions,        | warped assets, 227–228          |
| editing warped assets,           | 289–298                        | nested animations, 152–156      |
| 228–232                          | connected layers with, 173-183 | new documents, 12-14, 419       |
| envelope deformations,           | editing motion paths, 281–282  | No Ease, 139                    |
| 263–269                          | function of, 276               | nonlinear navigation, 420       |
| Flexi bones, 254-263, 269        | keyframe insertion, 286        |                                 |
| hard, soft, and Flexi bones for, | Motion Editor, 283–287         | 0                               |
| 243-244                          | moving anchor points in, 286   | Object Drawing mode, 59, 117    |
| mesh options, 217                | project file, 274–275          | objects                         |
| moving a rig, 212–214            | property keyframes, 288–289    | aligning/distributing, 109–110  |
| organizing warped assets,        | removing, 127                  | animating, 121                  |
| 227–228                          | review of, 299                 | converted to symbols, 89–90     |
| project file, 202–204            | spans, 279–281                 | creating paths for moving,      |
| propagating rig edits, 248–250   | 3D animation with, 159         | 144–148                         |
| review of, 270–271               | transition animations, 449-451 | distortion, 62                  |
| rig creation, 204–209            | tween span timing, 280-281     | easing, 138                     |
| rig editing, 218–221             | mouse hover, 454               | editing, 61–65                  |
| rotation angles, 214–216         | mouth position, 186            | grouping, 69–71                 |
| single joints, 250–253           | MOV files, 329                 | movement inheritance for, 178   |
| warp options, 239                | Move Guide dialog, 111         | orienting to paths, 148–152     |
| motion                           | movie clip symbols             | overlapping of, 171, 378        |
| editing multiple frames of, 156  | animated, 454–457              | parent/child parts in, 167      |
| inverse kinematics for, 371      | animating rotation in, 400     | positioning, 34–35, 109–111     |
| lip-syncing dialogue, 185–197    | defined, 87, 88                | onion skinning, 356–359         |
| modern rigging for, 212-214      | graphic symbols and, 185       | on-Stage controls, 389          |
| motion guides, 316               | nested animations, 152-156     | Open Handle mode, 253           |
| realistic, via easing, 138       | saving armatures as, 406       | open paths, 80                  |
| shadow effects, 224–227          | movie clips                    | optimization, 112               |
| Motion Editor                    | adding/removing, 380           | organization                    |
| applying eases from, 293-296     | creating MP4s, 162             | layers in a timeline, 29–32     |
| availability of, 283             | interactive, 419               | Library panel, 19               |
| Camera tool and, 316             | stacking order, 381–382        | Timeline panel, 22              |
| deleting anchor points, 287      | stopping, 451-453, 457         | Orient to Path, 148             |
| differing eases for, 298         | movies                         | outlines, variable-width, 65–69 |
| function of, 273                 | exporting final, 161–162       | Oval tool, 56–57                |
| magnification changes, 288       | saving, 50                     |                                 |

| P                                             | for nested animations, 156      | published videos                 |
|-----------------------------------------------|---------------------------------|----------------------------------|
| pacing changes, 130–135, 345–346              | nonlinear navigation, 420       | ActionScript and JavaScript,     |
| Paint Brush, 71, 83–86                        | Timeline panel, 21, 127–128     | 420                              |
| paint brush modes, 81–86                      | playback environment, 11        | animated GIF, 367–368            |
| Paint Bucket tool, 65                         | PNG exports, 111–112            | document types for, 12           |
| Paint Fills Only, 81–82                       | PolyStar tool, 39–41            | file format options, 111–112     |
| panels, 36–37                                 | poses, adding, 388–392          | guides as invisible in, 111, 405 |
| panning, camera, 311–312                      | positioning                     | HTML Canvas exports, 112         |
| parallax effect, 317, 320, 322                | aids, 18                        | online, 429                      |
| parent bones                                  | animating position, 121,        | playback technology, 11          |
| armature hierarchy, 379, 415                  | 124–127                         | using Quick Share and            |
| inverse kinematics for, 373                   | armature, 382–383               | Publish, 46–48, 161, 197         |
| parent joints, 214, 243, 247                  | armature joint, 380–381         | See also exports                 |
| parent layers, 167, 179–180                   | lip-syncing dialogue, 186       | puppet pins, 2                   |
| Parenting View, 167–170, 171                  | objects, 34-36, 109-111         |                                  |
| Paste command, 61                             | rig animation, 223              | Q                                |
| Paste in Place tool, 61                       | rigging joints/bones, 218–221   | Quick Share, 46-48, 161, 197     |
| Paste layers, 32                              | rulers and guides for, 111      | Quick Share And Publish, 111     |
| pasteboard, 18                                | preferences, workspace, 17      | <b>D</b>                         |
| paths                                         | prerequisites, 2                | R                                |
| bending motion, 281–282                       | previews                        | radial gradients, 96, 360–363    |
| Camera tool, 316                              | animation, 127–128              | registration, product, iii, 4    |
| creating motion, 144–148                      | exports and, 46-48, 161         | renaming layers, 23              |
| editing motion, 281–282                       | internet connection for, 429    | rendering speed, 112             |
| orienting objects to, 148–152                 | onion skinning for, 356–359     | resizing via Stage, 48–50        |
| Pen tool, 80                                  | Primitive Drawing mode, 59, 117 | resources, additional, 5, 6      |
| Pattern brush, 85–86                          | product registration, iii, 4    | rig mapping, 406–414             |
| peachpit.com, iii, 4                          | programming scripts, 420        | rigs, 201                        |
| Pen tool                                      | projectors, 12                  | root bone, 377, 411              |
|                                               | Propagate option, 224           | root joints, 236                 |
| creating paths with, 80 curves with, 75–78    | propagating rig edits, 248–250  | rotation                         |
|                                               | Properties panel                | angles, 214–216                  |
| deleting anchor points with, 79               | in Essentials workspace, 15     | animating, 143–144               |
| to edit motion paths, 148<br>Pencil tool, 146 | how to use, 33–37               | Camera tool for, 313             |
|                                               | tools in, 38                    | disabling/constraining joint,    |
| performance, 2, 111, 112                      | property curves                 | 385–388                          |
| phonemes, 186                                 | anchor points, 299              | isolating bone, 383–384          |
| photographic masking, 352                     | applying eases to, 296–298      | rig animation, 223               |
| Photoshop, 122–124                            | deleting, 299                   | on-Stage controls, 389           |
| physics, simulating                           | direction handles, 299          | tweening automatic, 400-406      |
| Bounce and Elastic eases for, 184             | ease curves vs., 298            | See also 3D Rotation             |
| complex eases for, 185                        | editing, 299                    | Rotation tool, 87                |
| springiness for, 397–400                      | examining, 283–284              | rulers, 111                      |
| pinning code, 453                             | keyframes, 285–286              |                                  |
| placing buttons, 427–429                      | property keyframes, 288–289     | S                                |
| playback controls                             | Publish, 46–48, 161, 197        | saves                            |
| for graphic symbols, 185                      | 1 0011311, TO-TO, 101, 17/      | armature, 406                    |

| assets, 20                          | creating, 56–59                  | review of, 51                                            |
|-------------------------------------|----------------------------------|----------------------------------------------------------|
| Assets panel, 113, 406              | editing, 61–65                   | rotating, 87                                             |
| file, 14                            | fills of, 360–365                | static text, 103                                         |
| movie, 50                           | inverse kinematics with,         | stopping animations, 451-453                             |
| unsaved changes, 50                 | 392-397                          | straight paths, 80                                       |
| workspace, 16–17                    | masks as revealing, 352          | strength values, 398                                     |
| Scalable Vector Graphics (SVG),     | smoothing, 74                    | strokes                                                  |
| 112                                 | transparency of, 99              | brushes, 71                                              |
| scale changes, 128–130, 138, 178    | sharing work, 111–112            | changing, 65                                             |
| Scale Size With Symbol Instance,    | Shift key, 58                    | default setting, 58                                      |
| 94                                  | "Shop now" button, 445–448       | defined, 55                                              |
| scaling, 48-50                      | single bitmaps, 112              | masks and, 348                                           |
| Script window, 436, 440             | single joints, 250–253           | motion guides as, 145                                    |
| "scrubbing," 28, 158, 161, 308, 358 | size                             | selecting, 60–61                                         |
| Selection tool                      | of frames, adjusting, 193        | sizing, 65                                               |
| to bend motion paths,               | rendering speed, 112             | variable-width, 65–69, 367                               |
| 281–282                             | skew changes, 178                | Subselection tool                                        |
| to edit motion paths, 148           | slow-motion videography, 133     | to bend motion paths,                                    |
| editing curves with, 78–79          | smoothing, 36, 74                | 281-282                                                  |
| Essentials workspace, 38            | Snap to Guides, 111              | to edit motion paths, 148                                |
| how to use, 59–61, 117              | Snap To Objects option, 146, 147 | editing curves with, 78–79                               |
| to orient objects, 151              | social media exports, 47         | how to use, 59, 117                                      |
| selections, 279–280                 | soft bones, 240–244, 243–244     | supported features, 11                                   |
| shadow effects, 142, 224-227        | sounds, 186                      | Swap Symbol, 182                                         |
| shape hints, 340–345                | Span Based Selection, 279–280    | swatches, 100                                            |
| shape tweening                      | special effects, 140             | symbols                                                  |
| adding to mask layers,              | speech, simulating, 185–197      | breaking apart instances, 96                             |
| 352–355                             | speech balloons, 108-109         | creating, 89–90                                          |
| adding tweens, 337–338              | speed                            | defined, 117                                             |
| animation with, 335                 | ease, 297                        | duplicating, 93                                          |
| applying, 339–340                   | joint, 391                       | editing in place, 94–95                                  |
| applying tween, 339–340             | Spring feature, 397              | editing Library symbols, 92–94                           |
| begin/end keyframes, 345            | stacks, 36, 37, 381–382          | function of, 87                                          |
| broken tweens, 346                  | Stage, the                       | graphic, 185–197                                         |
| color animation via, 363            | attributes on, 33                | Library storage, 19                                      |
| creating, 337–338                   | color effects in, 44             | managing instances, 90–96                                |
| deforming contours with, 333        | conversion to symbols on,        | swapping, 426–427                                        |
| easing, 346–347                     | 89–90                            | types of, 88–89                                          |
| onion skinning, 356–359             | in Essentials workspace, 15      | See also instances, symbol                               |
| pacing changes, 345–346             | how to use, 18–19                | system requirements, 3                                   |
| review of, 369                      | imports to, 21                   | _                                                        |
| shape hints, 340–345                | layout in, 9                     | т                                                        |
| variable-width, 367                 | modifying, 48-50                 | tagged swatches, 100                                     |
| shapes                              | positioning objects on, 34-36,   | Test Movie, 46, 156                                      |
| animating, 335                      | 111                              | text                                                     |
| Blend types, 340                    | Properties, 18–19                | adding captions, 325–327<br>animating reveal of, 363–365 |

| creating/editing, 103-109                                                                                                    | tutorials, 5                                                                                                    | X                                     |
|----------------------------------------------------------------------------------------------------|----------------------------------------------------------------------------------------------------|---------------------------------------|
| 3D titles, 158–159                                                                                                    | tween, defined, 121                                                                                                    | X (Twitter), Quick Share to.          |
| Text tool, 103–105                                                                                                    | tweens. See classic tweens                                                                                                    |                                       |
| Time Scrub tool, 128, 161                                                                                                    |                                                                                                    | 10                                    |
| timeline                                                                                                    | U                                                                                                    | Z                                     |
| 3D titles, 158–159 Text tool, 103–105 Time Scrub tool, 128, 161 timeline     animation looping in, 156     graphic symbols in, 185     interactive navigation, 431     motion tween, 286     of movie clip symbols, 152     nested animations in, 156     playback controls, 127–128     pose editing on, 391     previews on, 161     rig mapping in, 414     stopping animations, 451–453, | tween, defined, 121 tweens. See classic tweens  U Uncompressed Document, 14 undoing steps, 45 Up keyframe, 425 user interface, 2, 14  V variable-width strokes, 367 vector art rendering speed, 112 rigs inside, 204, 232 Velocity, 72, 73 visemes, 186 VR 360, 12, 420, 438 VR documents, 420, 438, 444 VR Panorama Animate, 12, 420, 438  W Walt Disney Studios, 317 Warp Options, 215, 217, 238, 253, 268 warp options, 239 warped assets added to mask layer, 352–355 converting vectors to, 255–256 editing, 228–232 envelope deformations, 266, 267 organizing, 227–228 puppet pins, 2 Warped Bitmap, 207 Web Edition, iii, 4 web fonts, 105–108, 117 | X (Twitter), Quick Share to,<br>46–48 |
| removing, 150                                                                                                    |                                                                                                    |                                       |
| transformation point, 62,                                                                                                    |                                                                                                    |                                       |
| 380–381, 401, 404                                                                                                    |                                                                                                    |                                       |
| transition animations, 449-451                                                                                                    | web tutorials, 5                                                                                                    |                                       |
| transparency                                                                                                    | WebGL glTF, 12, 420, 438, 444<br>Width, 49, 65–69, 117                                                                                                    |                                       |
| animating, 135–137                                                                                                    | Windows installation, 3                                                                                                    |                                       |
| controls, 99–100                                                                                                    | wizard, Actions panel, 437–444                                                                                                    |                                       |
| imports and retaining, 122                                                                                                    | workflow shortcuts, 156                                                                                                    |                                       |
| instance, 117                                                                                                    | workspace, 14–17                                                                                                    |                                       |
| mask, 348                                                                                                    | "orkopuce, II I/                                                                                                    |                                       |